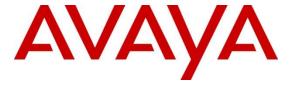

# **Avaya Solution & Interoperability Test Lab**

# Application Notes for Configuring Enghouse Interactive AB Trio Enterprise with Avaya IP Office Server Edition - Issue 1.0

#### **Abstract**

These Application Notes describe the configuration steps required for Enghouse Interactive AB Trio Enterprise to interoperate with Avaya IP Office Server Edition.

Readers should pay attention to **Section 2**, in particular the scope of testing as outlined in **Section 2.1** as well as the observations noted in **Section 2.2**, to ensure that their own use cases are adequately covered by this scope and results.

Information in these Application Notes has been obtained through DevConnect compliance testing and additional technical discussions. Testing was conducted via the DevConnect Program at the Avaya Solution and Interoperability Test Lab.

#### 1. Introduction

These Application Notes outline the steps necessary to configure Trio Enterprise from Enghouse Interactive AB (Trio Enterprise) to interoperate with Avaya IP Office Server Edition (IP Office). Trio Enterprise is a client/server based application running on Microsoft Windows Server operating systems. Trio Enterprise provides users with an attendant answering position for IP Office, as well as a call referral function that provides spoken information about the status of the extension called. The Trio Enterprise Attendant client provides a view of contacts, schedules, and communication tasks and was installed on the same server as the Trio Server, but can be installed on a separate platform if required.

Trio Enterprise connects to the IP Office using a SIP trunk. Trio Enterprise is supplied with all prerequisite software including the relevant version of Avaya TAPI. Trio Enterprise uses TAPI client to set diversion which is used for activating and deactivating absence.

# 2. General Test Approach and Test Results

The general test approach was to configure a simulated enterprise voice network using IP Office. The Trio Enterprise server uses a SIP trunk to connect to the IP Office. See **Figure 1** for a network diagram. An Incoming Call Route and Short Code were configured on the IP Office to route calls to Trio Enterprise. Calls placed to the Trio Enterprise server automatically places a call to the telephone the Attendant is using for answering purposes. When the attendant answers the call, the Trio Enterprise server bridges the two calls. When the attendant extends the call to another telephone, Trio Enterprise server performs a SIP path replacement, and the caller and the called user are now directly connected. Trio Enterprise uses TAPI client to set diversion which is used for activating and deactivating absence.

It is possible to have multiple Trio attendant positions on an IP Office system. A variety of Avaya telephones were installed and configured on the IP Office.

DevConnect Compliance Testing is conducted jointly by Avaya and DevConnect members. The jointly-defined test plan focuses on exercising APIs and/or standards-based interfaces pertinent to the interoperability of the tested products and their functionalities. DevConnect Compliance Testing is not intended to substitute full product performance or feature testing performed by DevConnect members, nor is it to be construed as an endorsement by Avaya of the suitability or completeness of a DevConnect member's solution.

Avaya recommends our customers implement Avaya solutions using appropriate security and encryption capabilities enabled by our products. The testing referenced in this DevConnect Application Note included the enablement of supported encryption capabilities in the Avaya products. Readers should consult the appropriate Avaya product documentation for further information regarding security and encryption capabilities supported by those Avaya products.

Support for these security and encryption capabilities in any non-Avaya solution component is the responsibility of each individual vendor. Readers should consult the appropriate vendor-supplied product documentation for more information regarding those products.

For the testing associated with this Application Note, the interface between Avaya systems and Trio Enterprise did not include use of any specific encryption features as requested by Enghouse Interactive AB.

#### 2.1. Interoperability Compliance Testing

The interoperability compliance testing included feature and serviceability testing. The serviceability testing introduced failure scenarios to see if Trio Enterprise could resume after a link failure with IP Office. The testing included:

- Incoming internal and external calls
- Outgoing internal and external calls
- Supervised and unsupervised transfer with answer
- Directing calls to busy extensions
- Call queuing and retrieval
- Loop detection for busy and unanswered extensions
- Absence detection

#### 2.2. Test Results

Tests were performed to ensure interoperability between Trio Enterprise and Avaya IP Office. The tests were completed with the following observations:

- Trio Enterprise only supports RFC2833/RFC4733 for DTMF tone and this has to be taken into account when configuring the SIP Line in **Section 5.2**.
- Trio Enterprise uses TAPI client to set diversion which is used for activating and deactivating absence. In an IP Office environment which includes a server and expansion, TAPI client needs to be installed on every Trio Enterprise server that wants to set diversion on the phones that are configured on the server and expansion.

## 2.3. Support

For technical support for Enghouse Interactive AB products, please use the following web link. http://www.trio.com/web/Support.aspx

Enghouse Interactive AB can also be contacted as follows.

Phone: +46 (0)8 457 30 00 Fax: +46 (0)8 31 87 00

E-mail: triosupport@enghouse.com

# 3. Reference Configuration

**Figure** 1 illustrates the network topology used during compliance testing. The Avaya solution consists of an IP Office Server Edition which consist of Primary and IP500V2, has a SIP Trunk connection from Primary server to the Trio Enterprise server.

TAPI clients are configured on each Trio Enterprise server (1 and 2) connected to each IP Office as shown in test configuration below. This enables the Trio Enterprise to control a telephone via the IP Office to set diversion to activate or deactivate absence.

SIP and H323 phones were configured on the IP Office to generate outbound/inbound calls to/from the PSTN. A SIP trunk and PRI trunk was configured to connect to the simulated (Avaya Aura® Communication Manager) PSTN. An Avaya H.323 station was used as the Trio Enterprise Attendant telephone during compliance testing

**Note:** The Trio Enterprise Attendant (client) was installed on the same server as the Trio Enterprise Server, but can be installed on a separate platform if required.

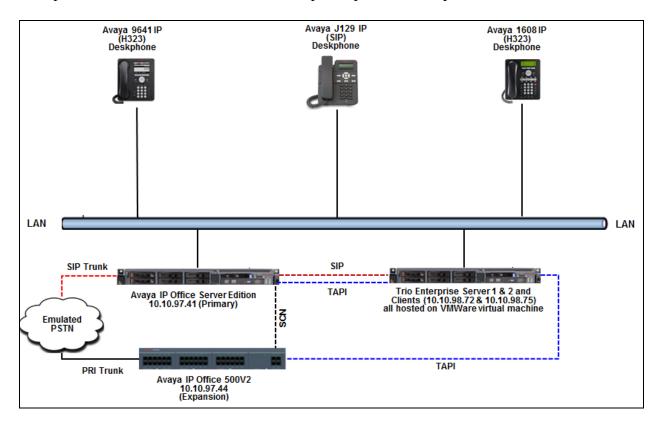

Figure 1: Avaya and Trio Enterprise Reference Configuration

# 4. Equipment and Software Validated

The following equipment and software were used for the sample configuration provided:

| Equipment                            | Release/Version    |
|--------------------------------------|--------------------|
| Avaya IP Office Primary Linux        | 10.1.0.0 Build 237 |
| Avaya IP Office IP500V2              | 10.1.0.0 Build 237 |
| Avaya Telephones:                    |                    |
| • 9641 IP (H323) Deskphone           | 6.6401             |
| • J129 IP (SIP) Deskphone            | 1.1.0.0.15(15)     |
| • 1608L IP (H323) Deskphone          | 1.390A             |
| Trio Enterprise running on Microsoft | Version 7.0        |
| Windows 2008 R2 Server               |                    |
| TAPI3                                | 1.0.7              |

Note: Compliance Testing is applicable when the tested solution is deployed with a standalone IP Office IP500V2 and also when deployed with IP Office Server Edition in all configurations.

# 5. Avaya IP Office Configuration

Configuration and verification operations on the Avaya IP Office illustrated in this section were all performed using Avaya IP Office Manager. The information provided in this section describes the configuration of the Avaya IP Office for this solution. It is implied a working system is already in place with the necessary licensing. For all other provisioning information such as initial installation and configuration, please refer to the product documentation in **Section 9**. The configuration operations described in this section can be summarized as follows:

- Configure System Locale
- Create SIP Trunk
- Configure Incoming Call Route
- Create Short Code (Route Calls)
- Save Configuration

#### 5.1. Configure System Locale

The Locale is usually the country where the IP Office is installed. By selecting the correct country a number of system defaults for that country will be used by the IP Office. To configure the Locale, select DevCon IPO Sev1 → System →DevCon IPO Sev1 from the IP Office Configuration Tree. During compliance testing the System was called DevCon IPO Sev1 for the Primary Server and DevConIPOS Exp for the Expansion IP500V2. In the right hand pane select the System tab, and from the Locale dropdown menu select the appropriate country (i.e. United States (US English)) as shown in the screen below. Click the OK button to save.

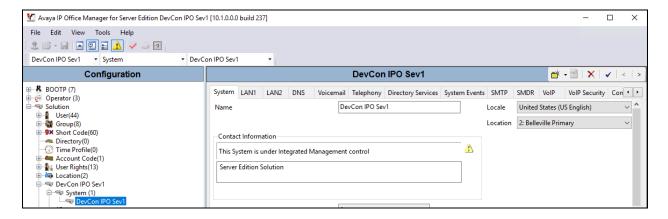

#### 5.2. Create SIP Trunk

To create the SIP trunk from the IP Office to Trio Enterprise, navigate to **System** → **Line** and right click on **Line** followed by **New** → **SIP Line** as shown in the screen below. In this example, line **11** was created to connect to Trio Enterprise.

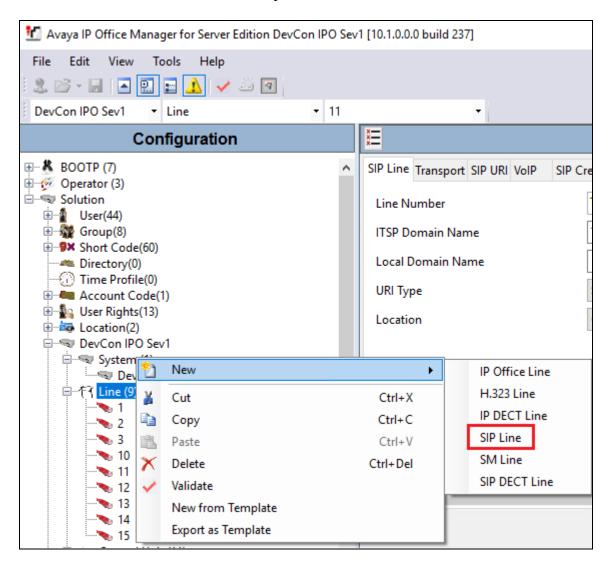

Screen below shows the configuration of the SIP Line in the subsequent **SIP Line** window; enter the following in the **SIP Line** tab.

**Note:** The **Line number** is filled in automatically.

• **ITSP Domain Name:** Enter the IP address of the Trio Server, **10.10.98.72**.

• **Description:** This is an optional field to populate with a description of

the SIP trunk.

Retain default values for all remaining fields.

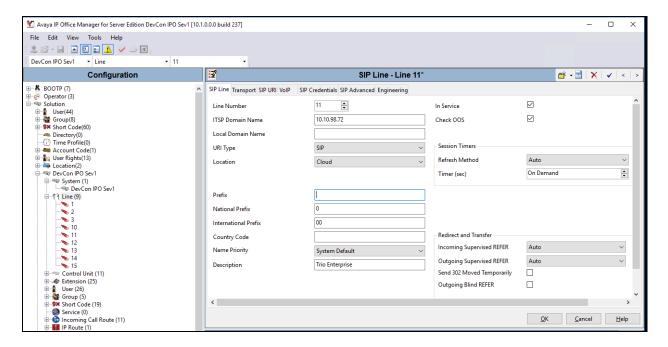

In the **Transport** tab enter the IP address of the Trio Enterprise Server in the **ITSP Proxy Address** field. Retain default values for remaining fields. For compliance testing only UDP protocol was tested.

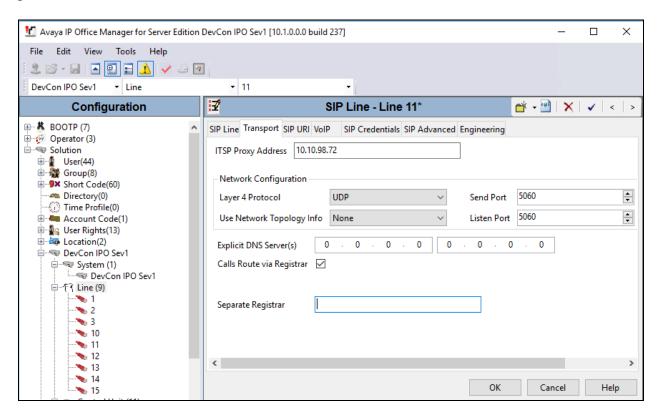

In the **SIP URI** tab click on the **Add** button. In the subsequent window, enter the following:

Local URI: Enter \*
Contact: Enter \*
Display Name: Enter \*

• **Send Caller ID:** Select **Diversion Header** from the dropdown menu.

• **Incoming Group:** Any valid incoming group. During compliance testing **11** was

used.

• Outgoing Group: Any valid outgoing group. During compliance testing 11 was used.

Retain default values for all other remaining fields and click the **OK** button.

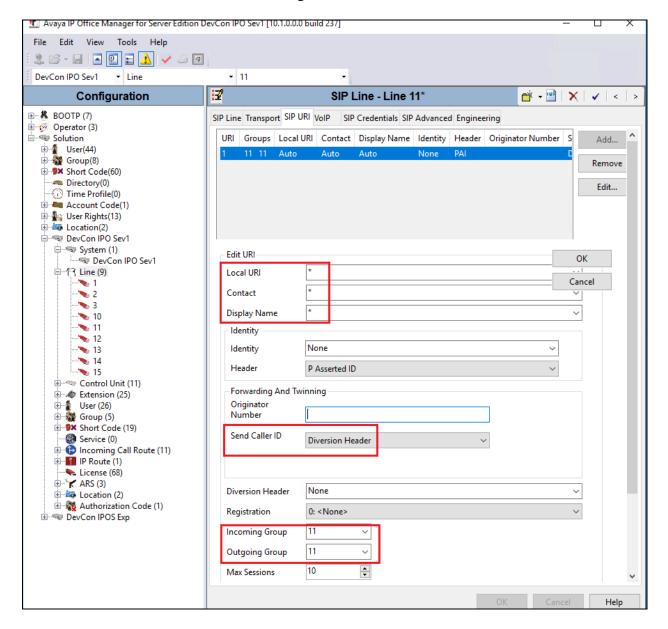

In the **VoIP** tab ensure that for **DTMF Support**, **RFC2833/RFC4733** is selected from the drop down menu. Retain default values for all remaining fields. During compliance testing only the **G.711** codec was tested as shown in the screen below.

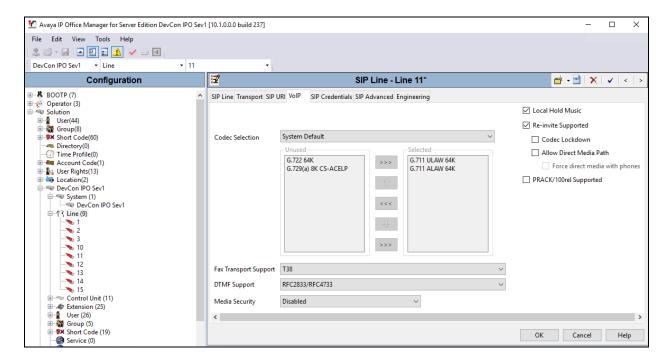

#### 5.3. Configure Incoming Call Route

To configure the Incoming Call Route, navigate to **DevCon IPO Sev1** → **Incoming Call Route** and right click on **Incoming Call Route** followed by **New** (not shown). In the subsequent window, enter the following in the **Standard** tab.

• Bearer Capability: Select AnyVoice from the drop down menu

• Line Group ID: Select 11, the SIP Line as configured in Section 5.2

Retain default values for all remaining values.

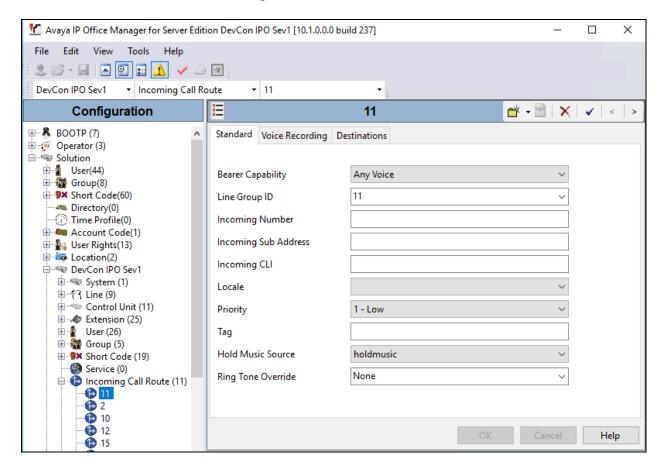

In the **Destinations** tab, under the **Destination** column enter. Retain default values for all remaining fields and click the **OK** button.

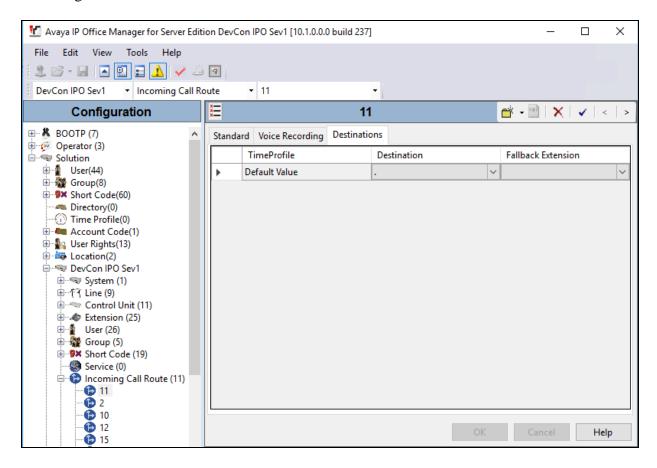

## 5.4. Create Short Code (Route Calls)

A Short Code needs to be configured on the IP Office to route calls to Trio Enterprise. Navigate to **DevCon IPO Sev1** → **Short Codes**, and then right click and select **New** (not shown). In the subsequent window, enter the following:

• Code: Enter the number range that will be routed to Trio Enterprise

(during compliance testing, all numbers beginning with 78 were

sent to Trio Enterprise, therefore **78N**; was entered)

• **Feature:** Select **Dial** from the dropdown menu

• Telephone Number: Enter "."

• **Group Line ID:** Select 11, the SIP Line configured in **Section 5.2** 

Retain default values for all remaining fields and click the **OK** button.

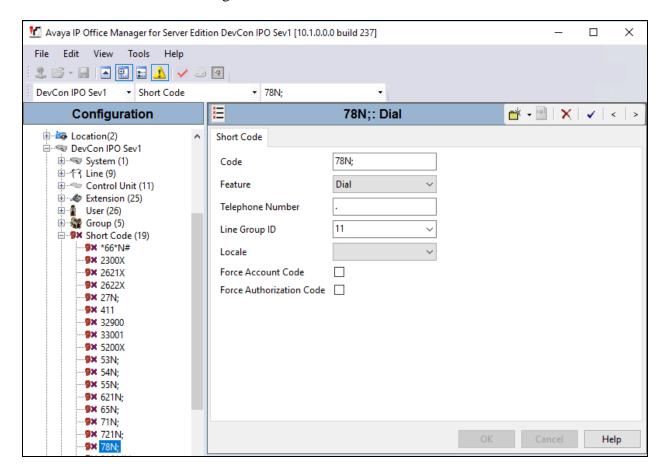

A similar short code can be configured for user to dial to set absence; however during compliance testing, user dialled **7800**3 to reach the diversion number on Trio Enterprise and entered the required codes configured on Trio Enterprise to activate and deactivate absence.

### 5.5. Save Configuration

Once all the configurations are complete, the changes need to be saved on the IP Office System. To achieve this, click on the Save Icon as shown in the screen below. A subsequent window will appear (not shown) asking the user to proceed with the changes made to the IP Office system/s or not. Click on the **OK** button to confirm.

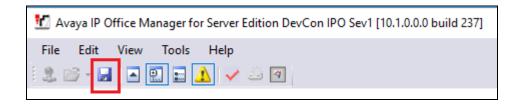

# 6. Configure Trio Enterprise

Trio Enterprise connects as a SIP Line Trunk to Avaya IP Office. This section shows how to configure Trio Enterprise to successfully connect to Avaya IP Office using SIP trunk. The installation of the Trio Enterprise software is assumed to be completed and the Trio services are up and running. The steps to configure a SIP Trunk are as follows.

## 6.1. Configure Trio Enterprise to use SIP Trunks

Access Windows services. Select Start  $\rightarrow$  Run, then type **services.msc** into the command line and press return (not shown). When the services window opens, locate the **Trio Televoice service**, right click and select **stop** to stop the service (not shown).

Launch the 'TeleVoice Config' shortcut,

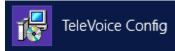

When the configuration window opens, check the **SIP** check box followed by the **Next** button.

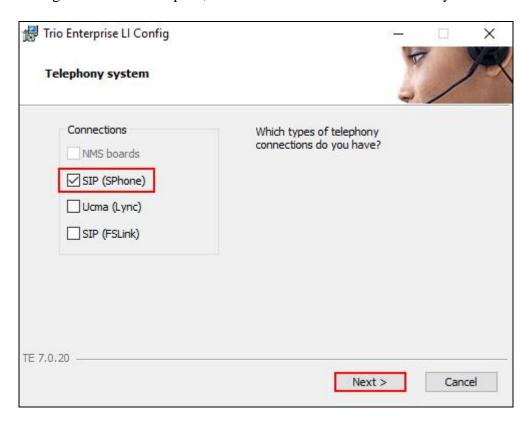

In the subsequent window, enter the **License site number** and **Line licence** as supplied directly by Enghouse Interactive AB or the Trio Enterprise reseller. Click on the **Next** button to continue.

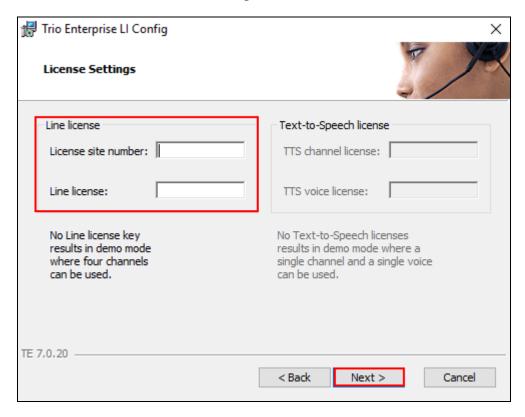

In the subsequent window, click on the **GENERIC** radio button followed by the **Next** button to continue.

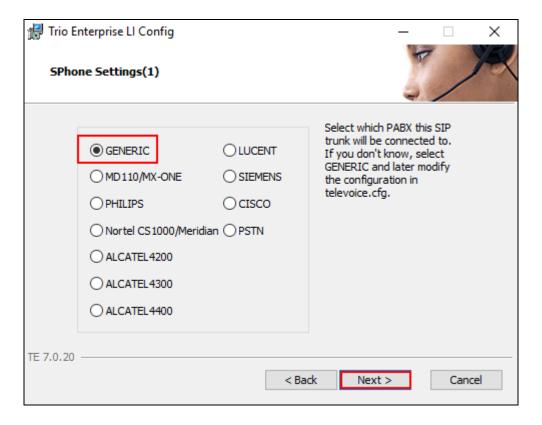

• Local IP: Enter the local IP address of the Trio Enterprise server

• **Port:** Enter the SIP Port **5060** 

• Target IP: Enter the IP address of the IP Office Primary Server

• **Port:** Enter the SIP Port **5060** 

• Number of channels: Enter 30 as the number of channels

• Codecs: Check the box Enable the for G711 mu-law codec

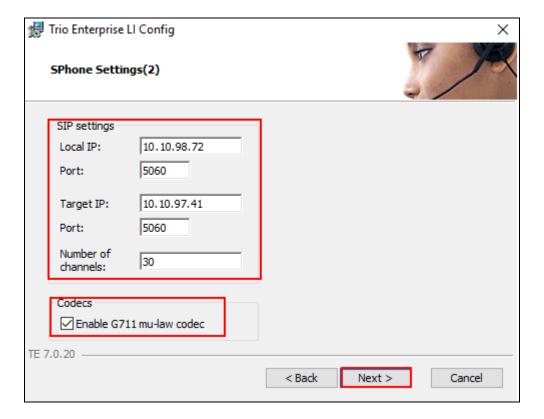

• Use LI Address Space: Click on the radio button

Enable IP routing: Check the box
UPDATE support: Check the box

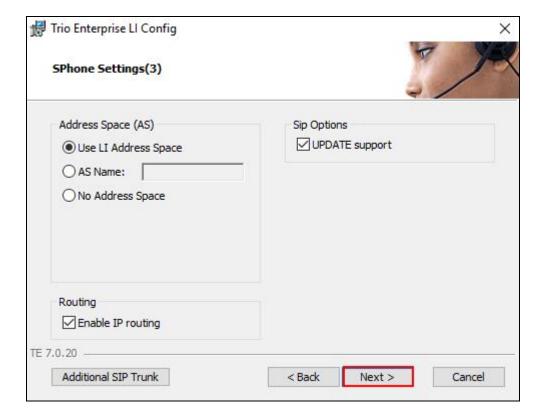

• Use RPT port range(s): Check the box

• **diffserv:** Click on the radio button

• Start port: Enter 53000

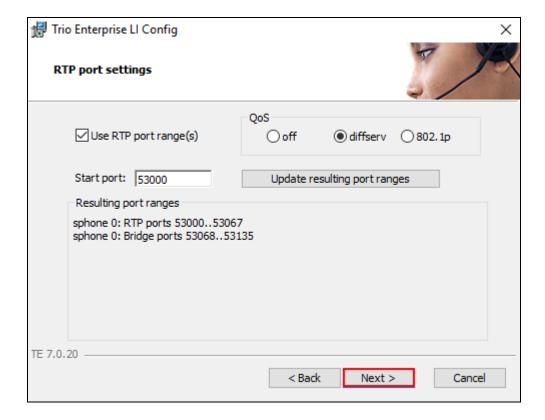

Use Trio VoiceMail: Check the box
 Connect to a Present system for VoiceGuide: Check the box
 Enable Call Data Records: Check the box

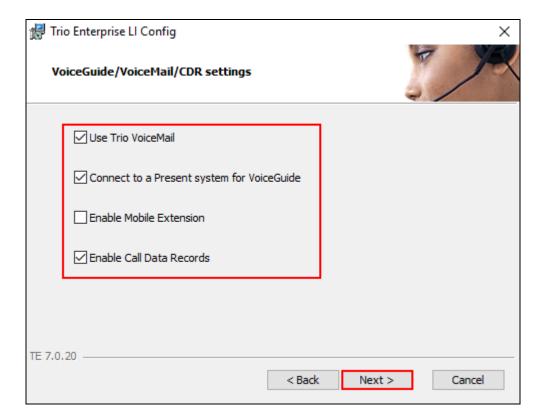

In the subsequent window shown below, click on **Continue** button.

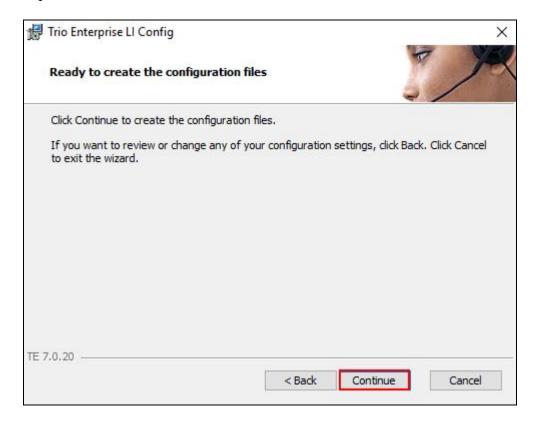

On the **Wizard Completed** page check the **Start TeleVoice service when finished** check box, followed by the **Finish** button.

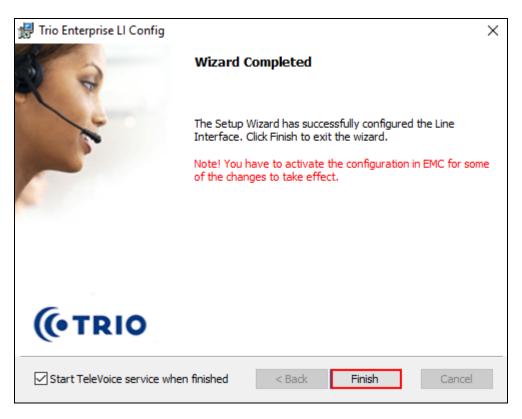

#### 6.2. Configure Absence Integration

Absence functionality for Avaya IP Office is utilized using the TAPI interface. The Avaya IP Office TAPI is required on each Trio server so as to allow Trio Enterprise to interoperate with IP Office Primary Server and IP500V2. It is implied that the TAPI software and Enterprise company directory is already installed. (It is important that the TAPI software installation was run as administrator to ensure that the application receives the correct rights to run).

#### 6.2.1. Installing and Configuring TAPI

After downloading the TAPI software, launch tapiSetup.exe (not shown).

The installation wizard screen is shown as below. Click on **Next** button.

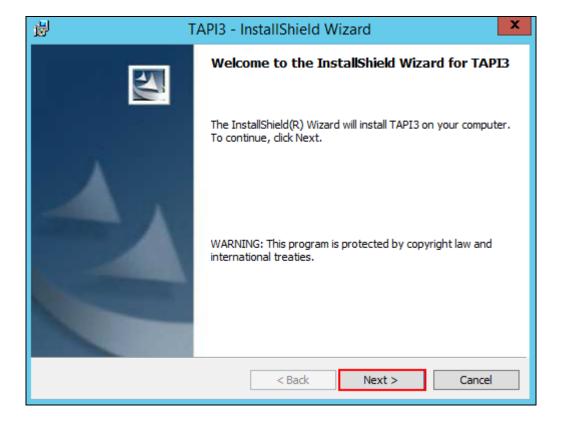

In the screen shown below configure the following values.

User Name: Enter TAPI
User Password: Keep it blank

**IP Address:** Enter the IP address of the IP Office Primary Server

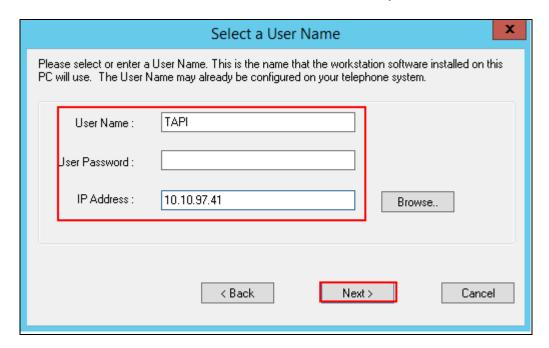

Follow the next instructions as shown in the screens below until the installation wizard process is completed. Click on Install to proceed

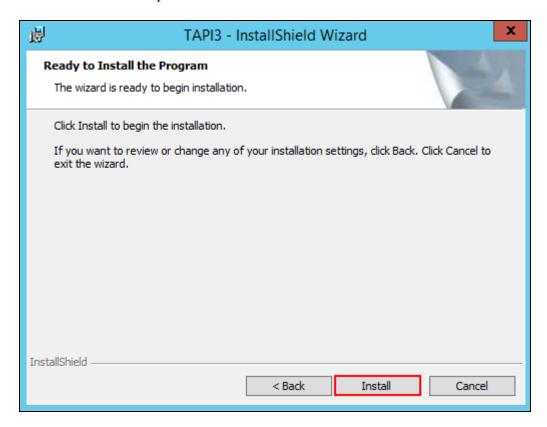

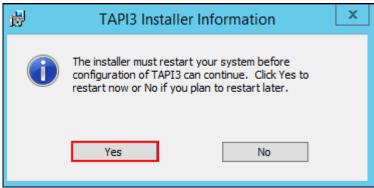

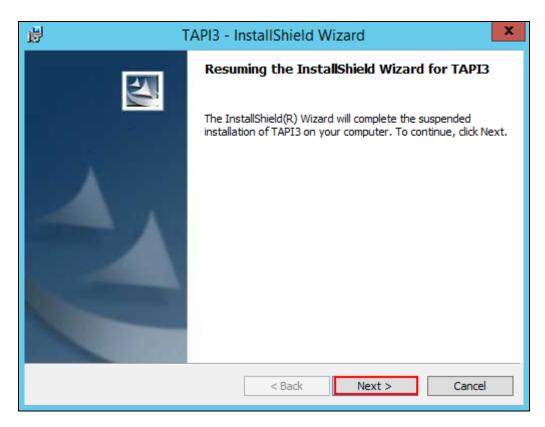

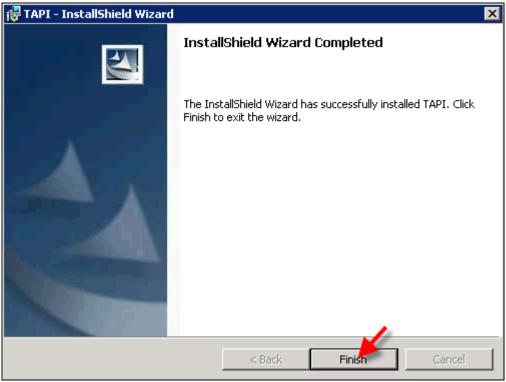

From the Windows OS Control Panel, select **Phone and Modem** as shown in the screen below.

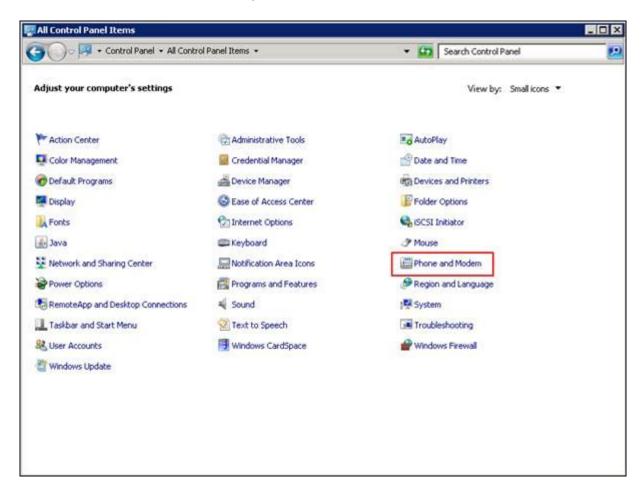

In the **Location Information** screen shown below, select the required country and enter the required area code. Click on the  $\mathbf{OK}$  button.

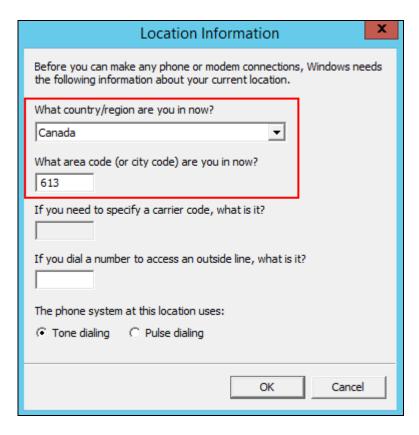

In the next screen shown below, from the **Advanced tab**, select **Avaya IP Office TAPI3 Service Provider** and click on the **Configure** button.

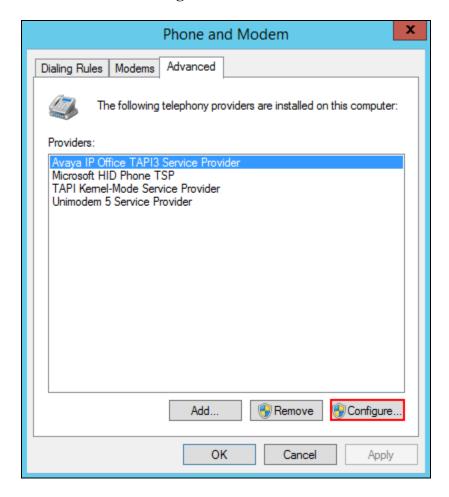

In the **Avaya TAPI3 configuration** screen shown below, the **Switch IP Address** field is populated automatically by the IP Adress of the Primary Server, which was configured earlier in this section during the installation wizard process. Click on the **Third Party** radio button and enter the **Switch Password**, which is the password of IP Office Primary Server.

Retain default settings for all other fields and click on the **OK** button.

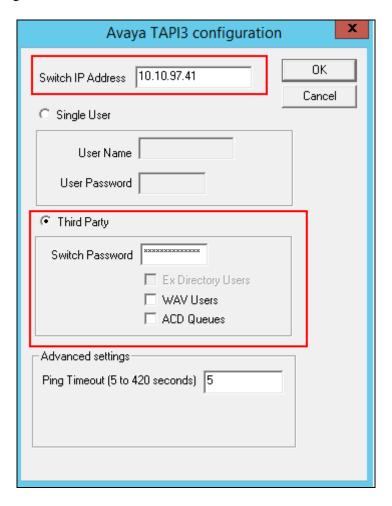

Click on the **Close** button as shown in the screen below to complete the configuration.

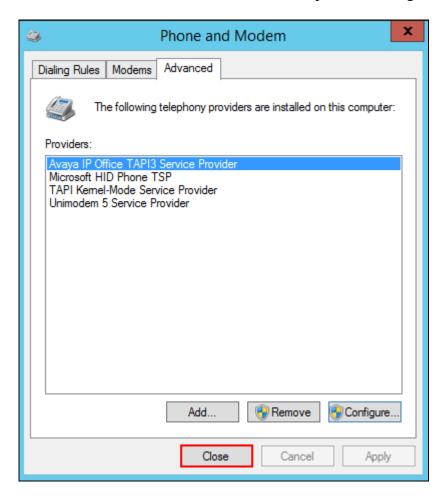

#### 6.2.2. Configure Absence in Trio Enterprise

To configure the Absence connect; navigate to  $Start \rightarrow Programs \rightarrow Trio Enterprise \rightarrow Trio Present Setup (not shown). Use the correct credentials to login as shown below.$ 

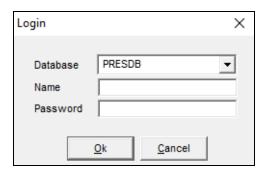

From the screen shown below, select **Communication > Ports** and then click on **New** as shown in the screen below.

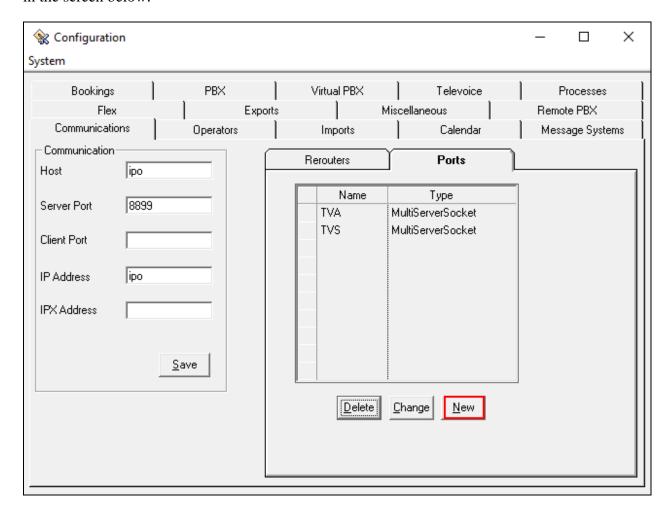

In the Port screen shown below, configure the following and click on the **OK** button.

• Select the **Client Socket** radio button

• Port Name: Enter TAPI (PLD)

Port No: Enter 5299
 IP Adress: Enter 127.0.0.1

• Address Family: Select Internet (TCP/UDP) from the drop down menu

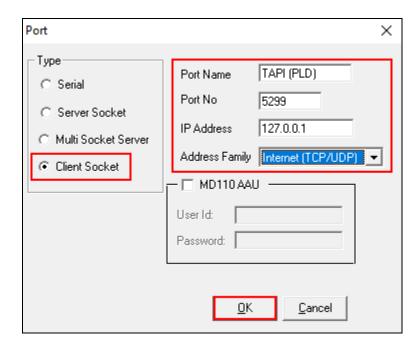

From the screen shown below, select **PBX** and then click on **New**.

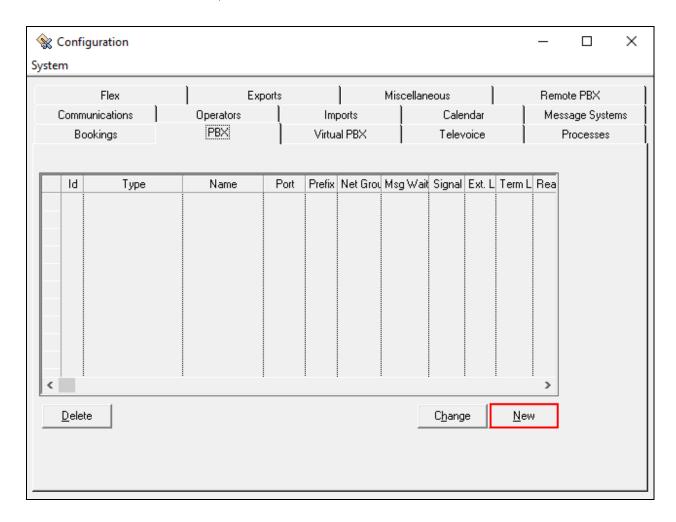

Configure the **PBX** window as shown below.

• Type: Click on the Tapi Generic radio button

• **Port:** Select **TAPI** (**PLD**) from the drop down menu

• **PbxName:** Enter an informative name

• **Referral destination:** Enter the number that the extensions should be forwarded to when a referral is activated. This number is configured on the Trio

Enterprise server for absence treatment. During compliance testing

"78004" was configured.

Retain default values for all other fields and click on the **OK** button.

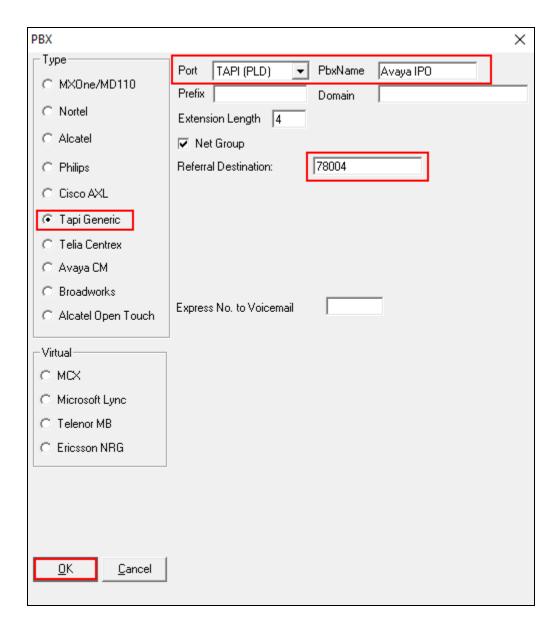

#### 6.3. Configure Trio Enterprise Attendant

Trio Attendant is a separate application to Trio Enterprise server and can run concurrently on the same platform. The attendant uses a regular IP Office telephone to make and receive calls, which are directed to the phone by Trio Enterprise server. The steps to configure Trio Attendant are to launch the 'Agent Client' shortcut as shown below.

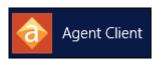

The window below opens. Enter a valid **User ID** and **Password.** Note this user ID and password is created during the installation of TRIO Enterprise Server. For **Extension**, select the IP Office telephone number that will be used as the agent's audio device (number **26112** in this example). Ensure the correct Trio Enterprise server is selected if there is more than one on the network (default is the current Trio server). Confirm **Phone type** is set to **Standard phone**. Click on the **OK** button when finished.

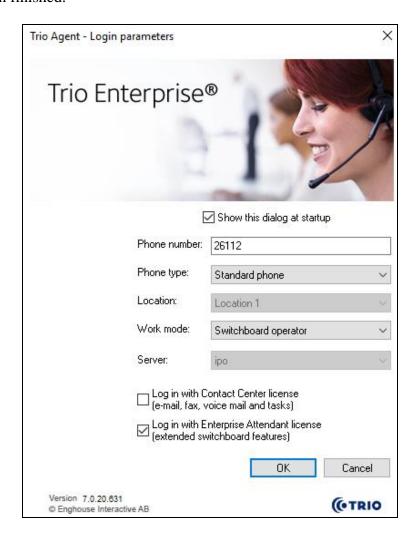

# 7. Verification Steps

To verify that IP Office is connected to Trio Enterprise via SIP trunk, in the PC hosting the IP Office Manager application, navigate to **Start** → **All apps** → **IP Office** → **System Status** (not shown). The System Status screen of the Primary Server is seen as shown below. From the left menu, navigate to **Trunks** → **Line 11**. This is the SIP Line configured in **Section 5.2** for IP Office to connect to Trio Enterprise. Ensure that the **Line Service State** is **In Service** and the **Current State** column for the channels read as **Idle**.

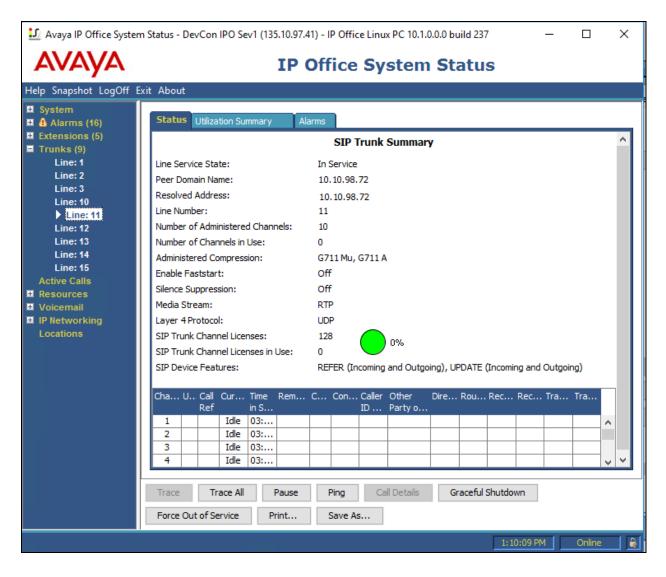

To verify that Trio Enterprise is connected to IP Office, log in to the Trio Enterprise Attendant at Start → Programs → Trio Enterprise → Contact Centre → Agent Client (not shown) or launch the shortcut mentioned in Section 6.3. Complete log in with the appropriate credentials as shown in Section 6.3. The Trio Agent window appears as shown below. Select Ready from the drop down box.

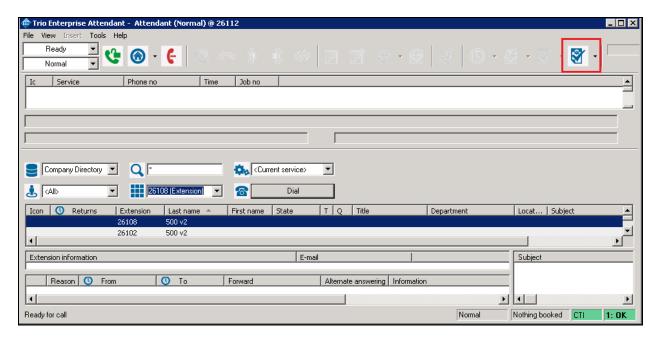

### 8. Conclusion

These Application Notes describe the configuration steps required for Enghouse Interactive Trio Enterprise to successfully interoperate with Avaya IP Office Server Edition. All feature and serviceability test cases were completed with any observations noted in **Section 2.2**.

#### 9. Additional References

This section references the Avaya documentation relevant to these Application Notes. The Avaya product documentation is available at <a href="http://support.avaya.com">http://support.avaya.com</a>.

- [1] Deploying IP Office TM Platform Server Edition Solution, Release 10.1 June 2017.
- [2] Administering Avaya IP Office TM Platform with Manager, Release 10.1 June 2017.
- [3] Deploying Avaya IP Office<sup>TM</sup> Platform IP500 V2, 15-601042 Issue 32h (12 September 2017).

All information on the product installation and configuration TRIO Enterprise Server can be found at <a href="http://www.trio.com">http://www.trio.com</a>

#### ©2017 Avaya Inc. All Rights Reserved.

Avaya and the Avaya Logo are trademarks of Avaya Inc. All trademarks identified by ® and TM are registered trademarks or trademarks, respectively, of Avaya Inc. All other trademarks are the property of their respective owners. The information provided in these Application Notes is subject to change without notice. The configurations, technical data, and recommendations provided in these Application Notes are believed to be accurate and dependable, but are presented without express or implied warranty. Users are responsible for their application of any products specified in these Application Notes.

Please e-mail any questions or comments pertaining to these Application Notes along with the full title name and filename, located in the lower right corner, directly to the Avaya DevConnect Program at <a href="mailto:devconnect@avaya.com">devconnect@avaya.com</a>.